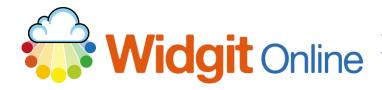

Website: Telephone: Email: www.widgit.com/support 01926 333680 support@widgit.com

# **Creating Topic Flashcards**

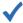

## After making this resource you will be able to...

- Log into your account and access the `
- Select an appropriate Template
- Fill in the **Template**
- Save the **Document**
- Print the **Document**

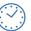

This activity will take you approximately 5 minutes to complete.

### Log In

Go to the URL:

www.widgitonline.com and Log In.

# Log in to Widgit Online

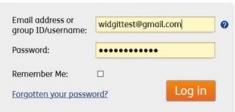

### **Find the Correct Template**

1. Select Create from a Template.

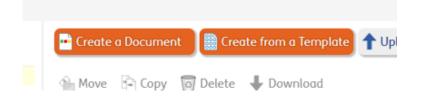

 In the Flashcards and Vocabulary section, choose Landscape 3 x 2 Flashcards.

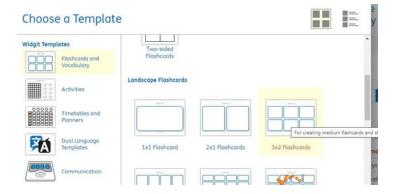

### **Edit the Document**

1. In the **Tools** tab, in the **Select** section, choose **Select Frames**.

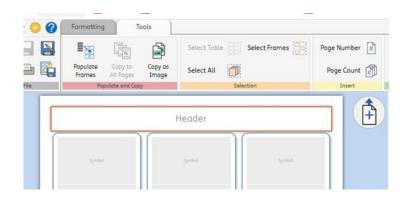

2. Click the 4 frames to select and click **OK**.

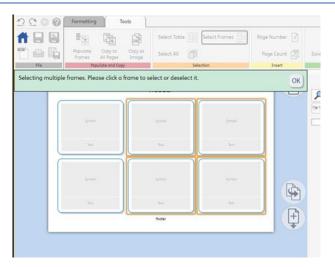

In the Formatting tab, in the Arrange Frames section, select Text only.

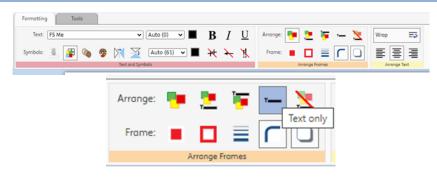

 Repeat the selection process for the first column. Then for these cells select Symbol only.

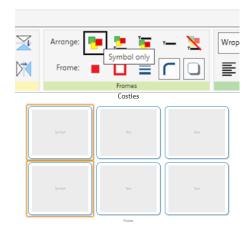

You now have Symbol, Text,
Text formatted cells on each
row. Click the Duplicate
button to make more
identical pages.

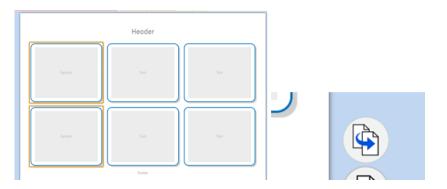

6. Add a header if desired, then type your first word in the first text box. You will see the symbol for the word appear on the right. Click this symbol and drag it into the left- hand cell.

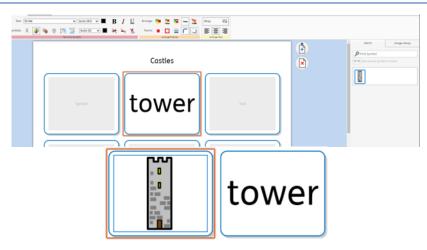

Type the definition in the righthand cell. Continue this for all your vocabulary.

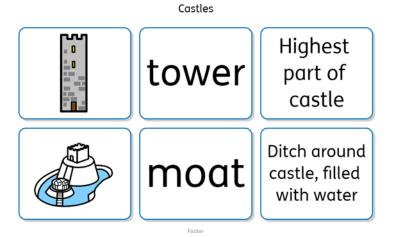

## **Save and Print the Resource**

1. To save the document click on the **Save** icon.

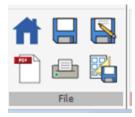

2. Choose the Location to save in from the left- hand side. Type a Filename in the box, and you can also choose a symbol for the file (optional). Click OK to save.

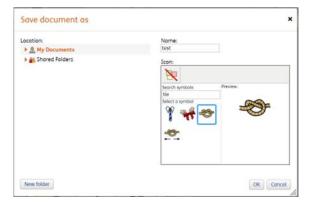

 To print a document, click the Print as PDF icon. Click View PDF on the pop-up window. You can then send to your printer.

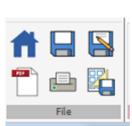

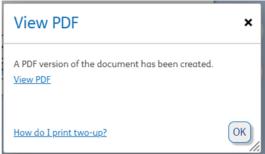